# **オーディオディレイボックス**

# **AD-10**

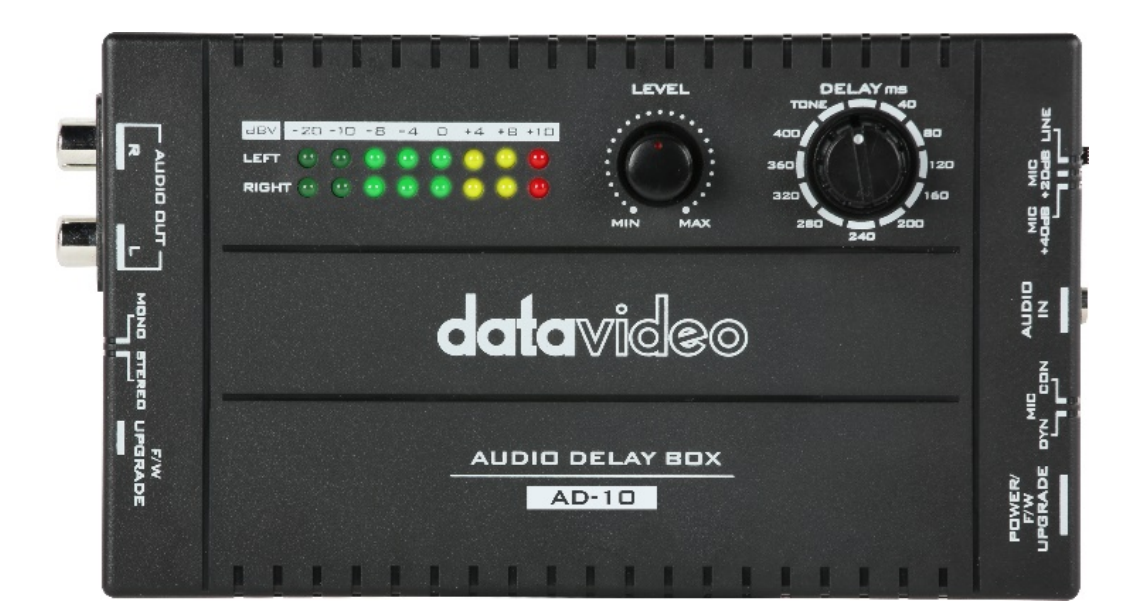

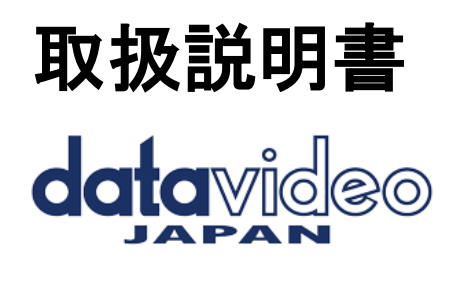

**[www.datavideo.jp](http://www.datavideo.jp/)**

# 内容

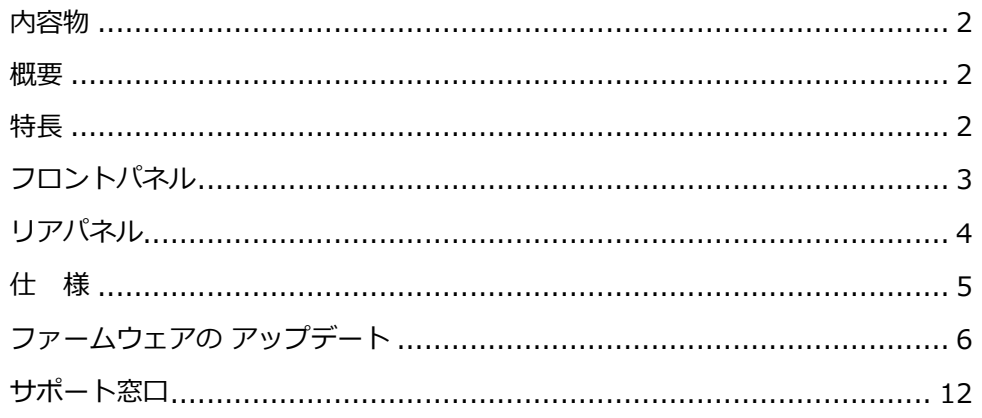

#### <span id="page-1-0"></span>**内容物**

製品には下記の部品が含まれます。いずれかの部品が同梱されていない場合は、取扱店まですぐにご連絡下さい。

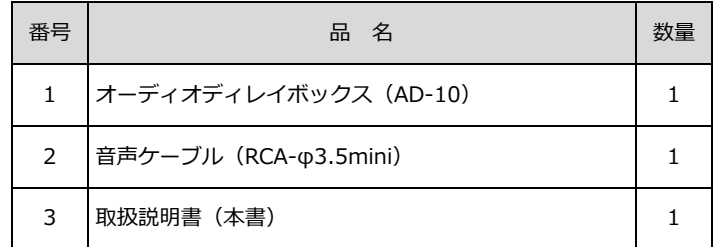

\*電源供給、ファームウエアアップデート時に使用されます USB ケーブル (USB A - USB typeC) は付属されておりません。

#### <span id="page-1-1"></span>**概要**

Datavideo AD-10 は、低コストで使いやすいオーディオディレイボックスです。オーディオとビデオの同期を実現する ために設計されています。AD-10 は、スマートフォン等で使用される人気の MP3 フォーマットの音楽の出力に適した 3.5mm オーディオ入力インターフェースを持ちます。

Datavideo AD-10 はコンデンサーマイクやダイナミックマイクのオーディオゲイン制御機能を切り替えることができま す。(+40dB または-20dB を選択可能)。 USB より5V 電源を供給することができます。

#### <span id="page-1-2"></span>**特長**

- オーディオとビデオの同期をサポートします。
- ●遅延時間を最大 400ms までサポートします。
- ●外部 USB インターフェイスより電源を供給します。
- ●オーディオレベル制御機能をサポート。
- ●マイク入力またはオーディオライン入力に切り替え可能
- ●マイク入力はコンデンサー /ダイナミックマイク
- ●広い互換性のためにステレオ RCA 出力コネクタをサポート
- ●シンプルなコントロールと LED インジケータをサポート ●コンパクト で 軽量な 設計

<span id="page-2-0"></span>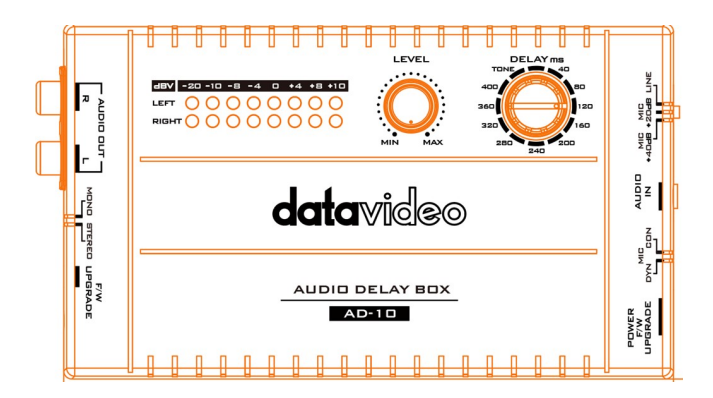

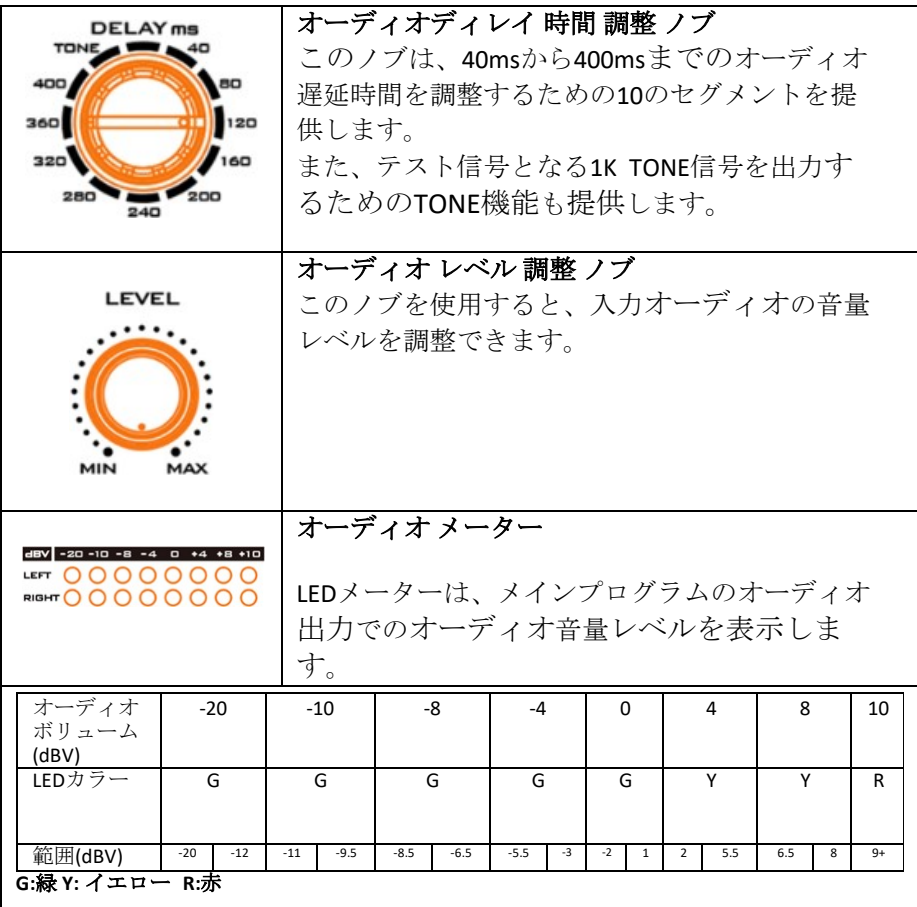

## <span id="page-3-0"></span>**リアパネル**

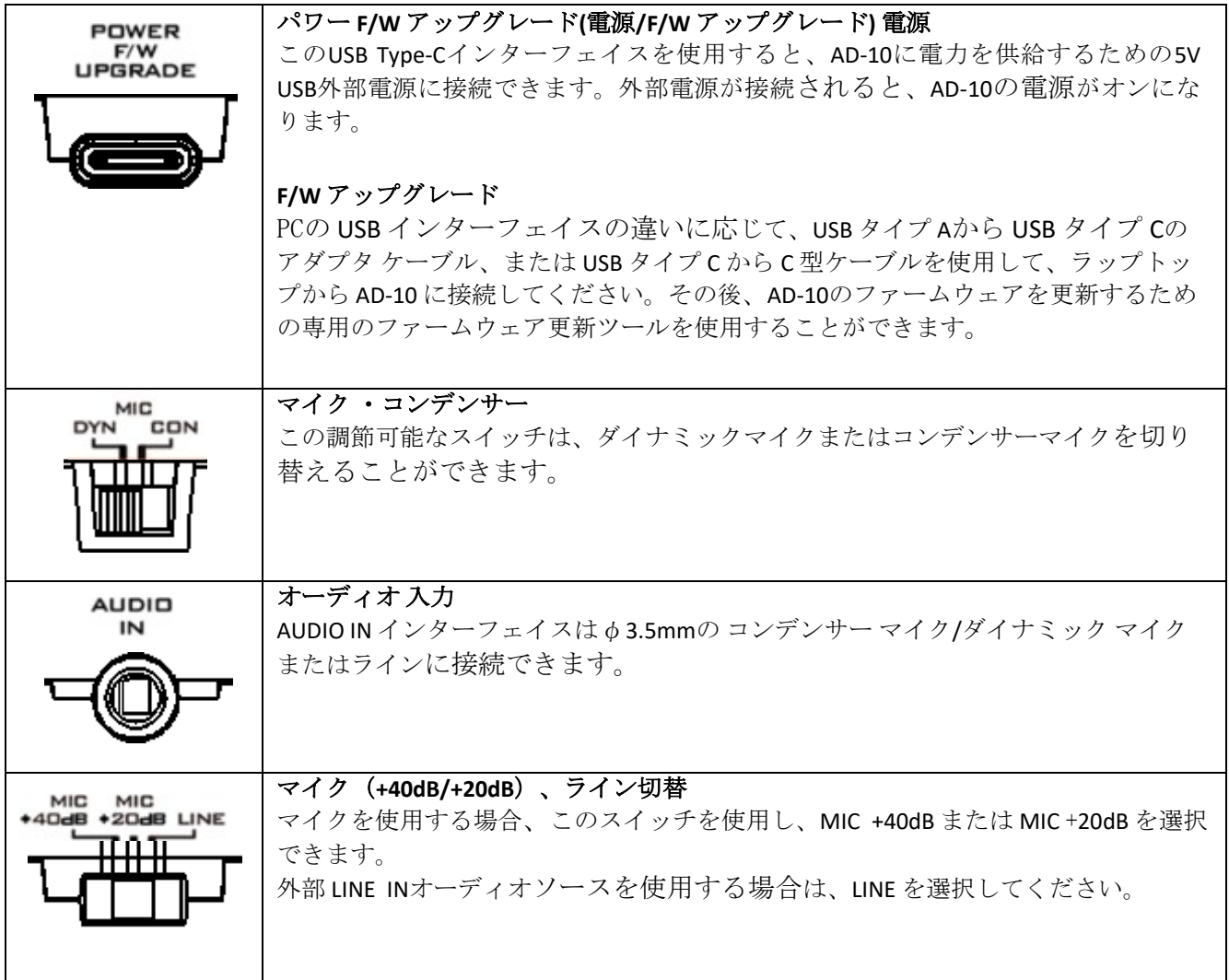

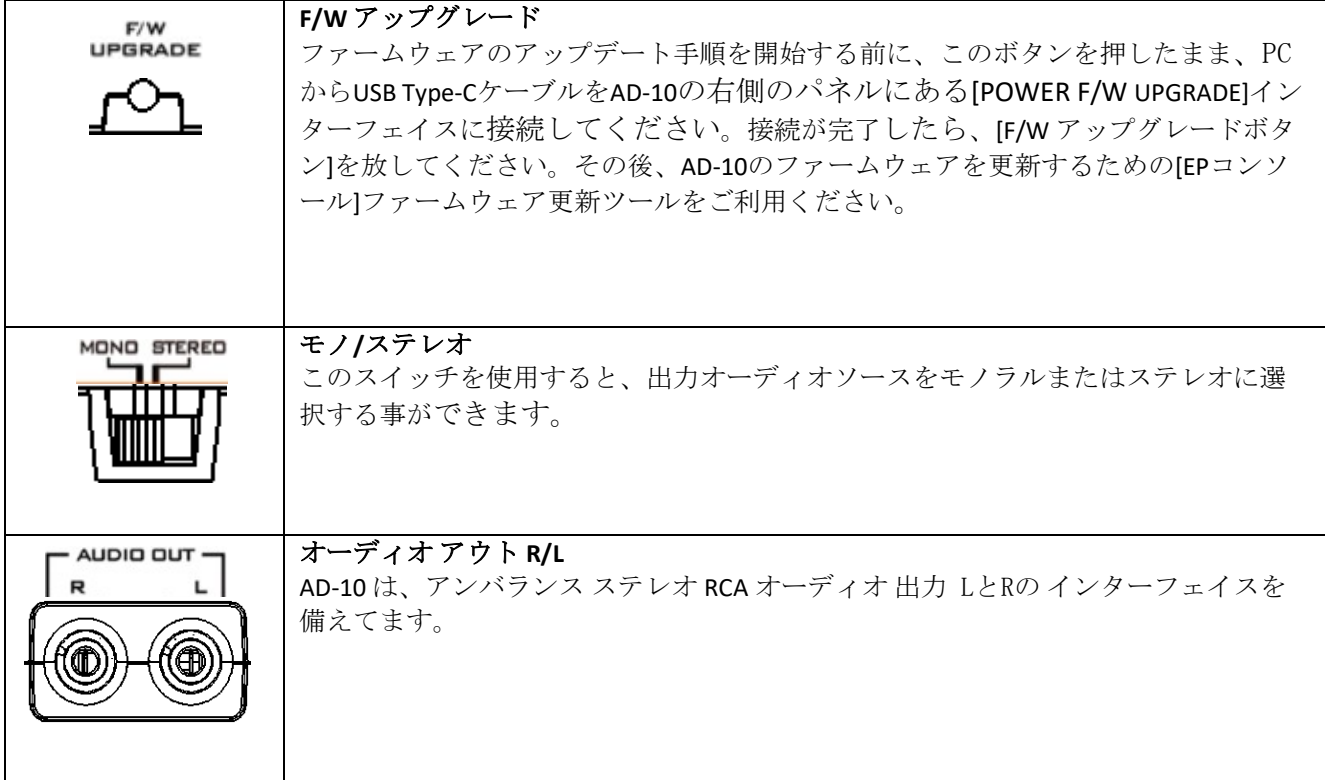

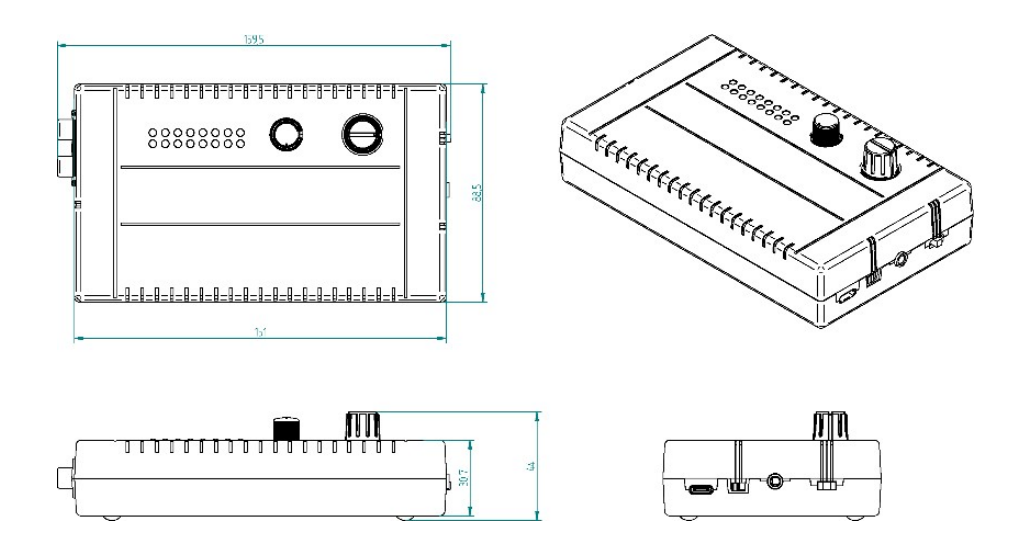

#### <span id="page-4-0"></span>**仕 様**

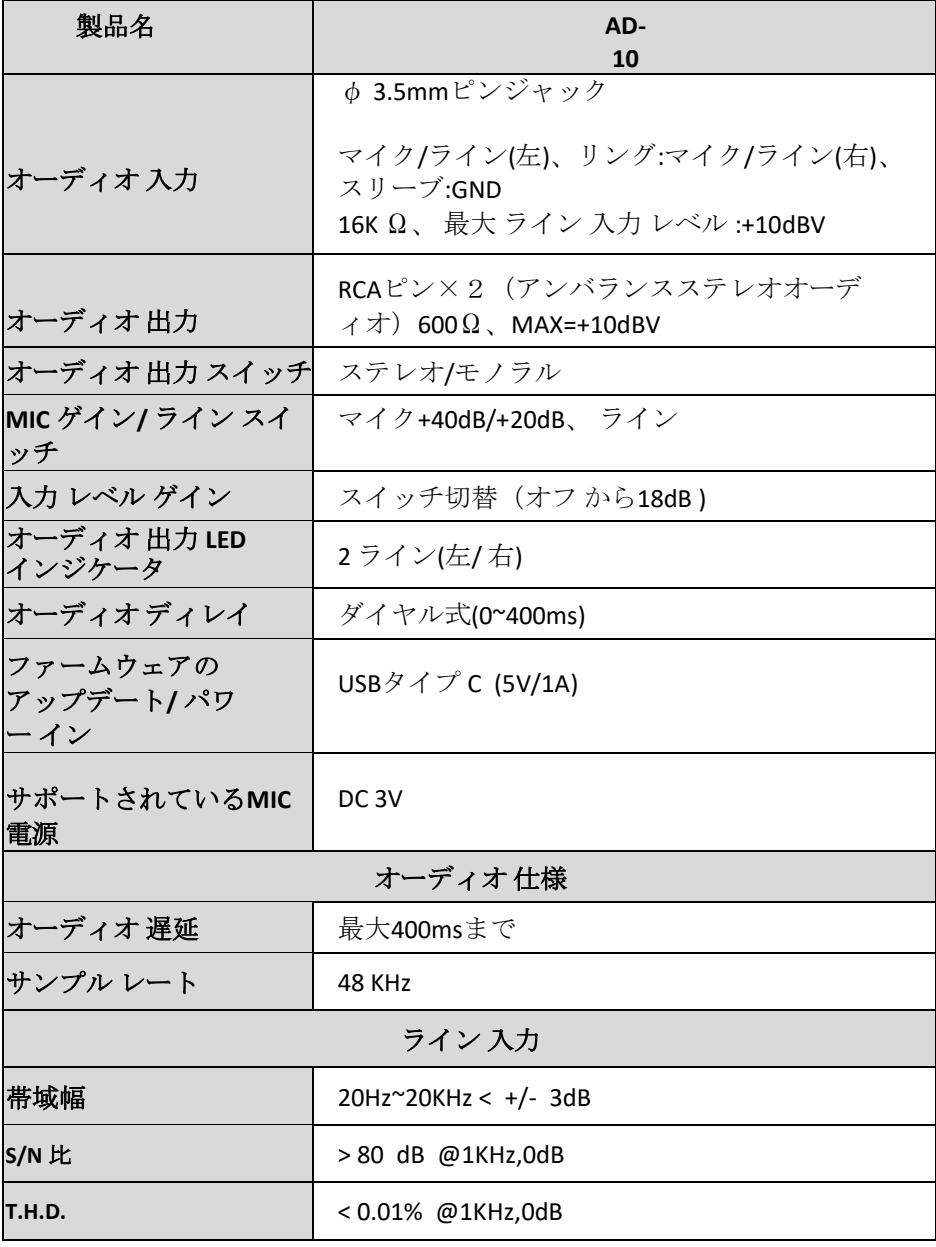

<span id="page-5-0"></span>**ファームウェアの アップデート**

**AD-10 のファームウェアアップデート手順**

**1.紹介**

**ファームウェアの更新は、 AD-10 オーディオディレイボックスを Windows パソコンに接続することによって実行さ れます。**

**このファームウェア更新手順は、次の製品に適用されます。**

**製品 モデル AD-10**

**製品 名 オーディオ ディレイ ボックス**

 **2 つのファームウェアファイルがあります ファームウェアファイル x 2: usb\_ad10\_rls。H01/ usb\_ad10\_rls。H00 このドキュメントでは、Windows コンピュータでファームウェアの更新を実行する方法について説明します。** 

**この章では、Windows 10 オペレーティングシステムの画面イメージを例として使用します。この章で使用する画像 は、実際の画面とは異なる場合があります。**

**Windows およびコンピュータの操作については、お使いのコンピュータの取扱説明書を参照してください。**

#### **2.準備**

**2.1 システム 要件**

**ファームウェアの更新手順を実行するには、次の要件を満たすコンピューターが必要です。**

**PC USB 3.0 をサポートするインターフェイス が必要です 。**

**2.2 ファームウェア の更新の 準備**

**このファームウェアの更新を実行するには、次の項目が必要です。更新を行う前に、これらの項目を事前に準備してく ださい。**

**本体(AD-10)1 ファームウェアのアップデートに必要な AD-10。 USB タイプ A-USB タイプ C ケーブル x 1 電源供給およびファームウェア更新を目的とした USB Type-C ケーブ ル。**

**USB 3.0 対応パソコン x 1 USB 3.0 をサポートされているパソコンは、ファームウェアの更新に使用されます。 EPConsole ソフトウェアは、ファームウェアのアップデートに使用されます。 最新 のファームウェア usb\_ad10\_rls。H01 usb\_ad10\_rls。H00 ダウンロードされた最新のファームウェア ファイル。**

**2.3 システム 接続 図**

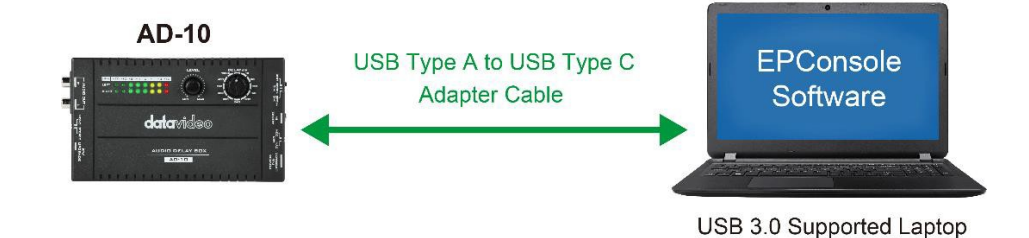

**2.4 ファームウェアの準備**

**2.4.1 ファームウェアのダウンロード**

**AD-10 datavideo Web サイトの製品ページ:<https://datavideo.com/product/AD-10> よりダウンロードして下さい**

**2.4.2 ファームウェアを解凍する**

**パソコンのハードディスクにファームウェアをダウンロードしてから、 ファームウェアの zip ファイルを解凍してくだ さい。その後、AD-10 の次のファームウェアファイルを見ることができます 。**

usb\_ad10\_rls.H01

usb\_ad10\_rls.H00

**2.5 EP コンソールソフトウェアのインストール EPConsole ソフトウェアは、AD-10 ファームウェアのアップデートに使用されるソフトウェアです。 EPConsole ソフトウェアをインストールするには、以下の手順に従ってください。**

#### **2.5.1 EP コンソールソフトウェアのインストール**

**EPConsole ウェブサイト http://ap.koryo.com.tw/download/EPConsole/publish.htm に移動し、次に[イン ストール]ボタンをクリックして EPConsole ソフトウェアをインストールしてください。**

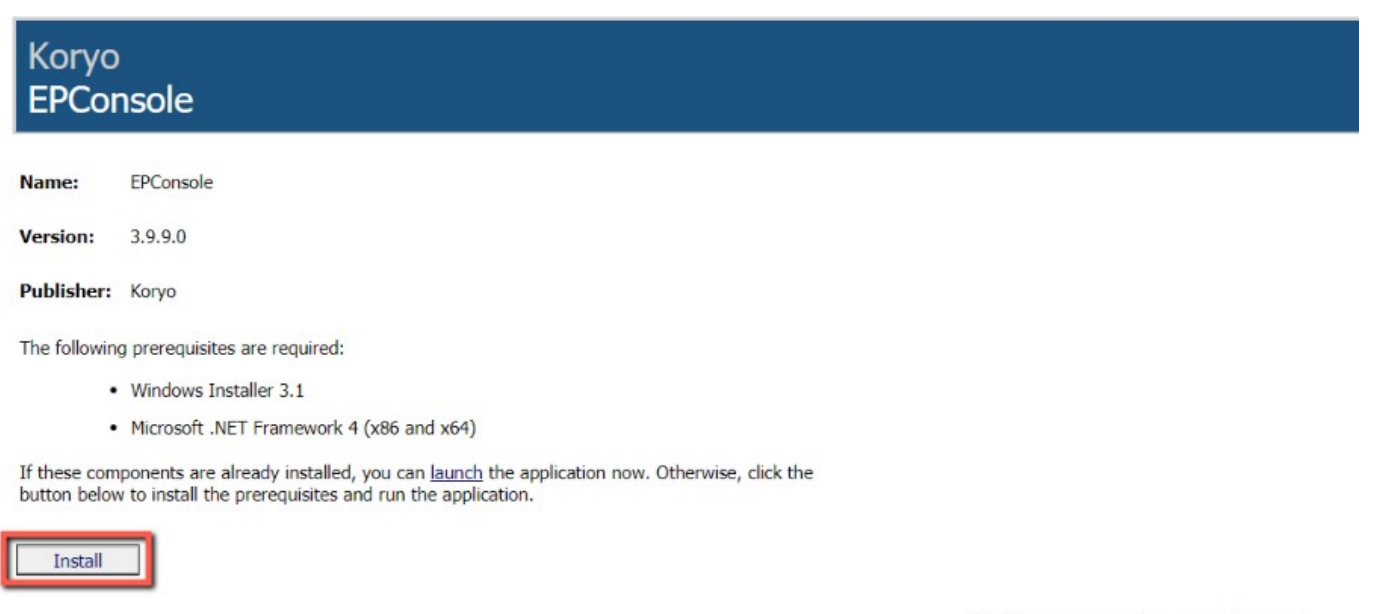

**3. 更新**

ClickOnce and .NET Framework Resources

**3.1 ファームウェアの更新**

#### **3.1.1 AD-10 から FW/アップグレードボタンを押してください**

### **AD-10 の FW/アップグレードボタンを押したままにし,ノートパソコンの USB タイプ A ポートから AD-10 の USB タ イプ C ポートにケーブルを接続してください。**

**3.1.2 接続が完了したら FW/アップグレードボタンを放してください。**

**3.1.3 PC の Windows の [スタート] メニューから EPConsole アイコンをクリックしてください。 EPConso ルソフトウェアを実行するには、ラップトップの Windows のスタートメニューから EPConsole アイコン**

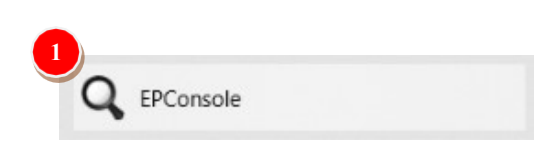

**をクリックして、USB1、57600 が表示されます。** 

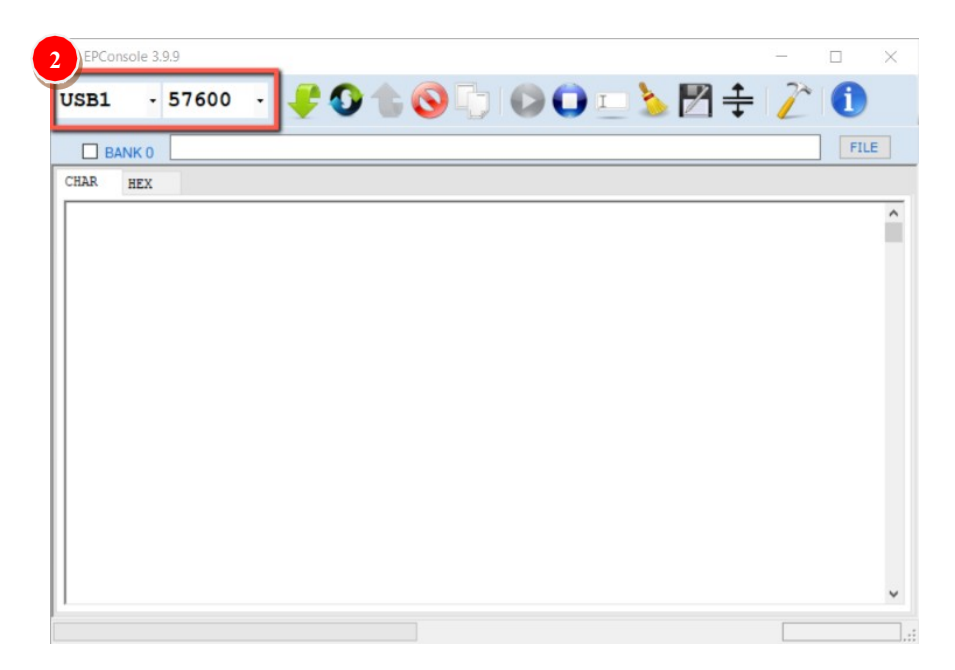

**3.1.4 [FILE]ボタンを押して、最新のファームウェアファイルをロードしてください。 [FILE]ボタンを押して、最新のファームウェアファイルをロードしてください。**

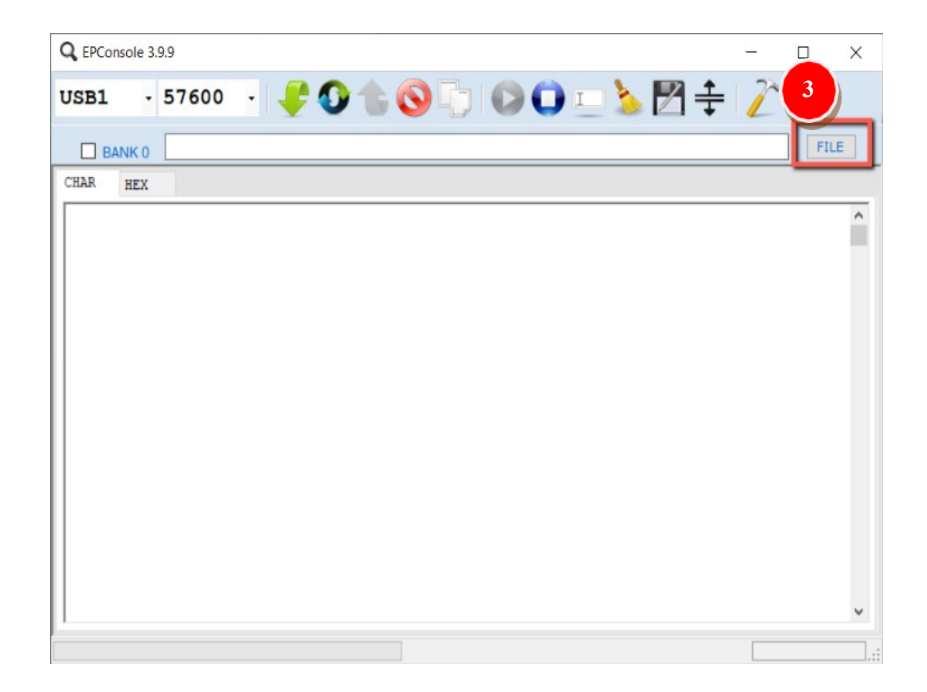

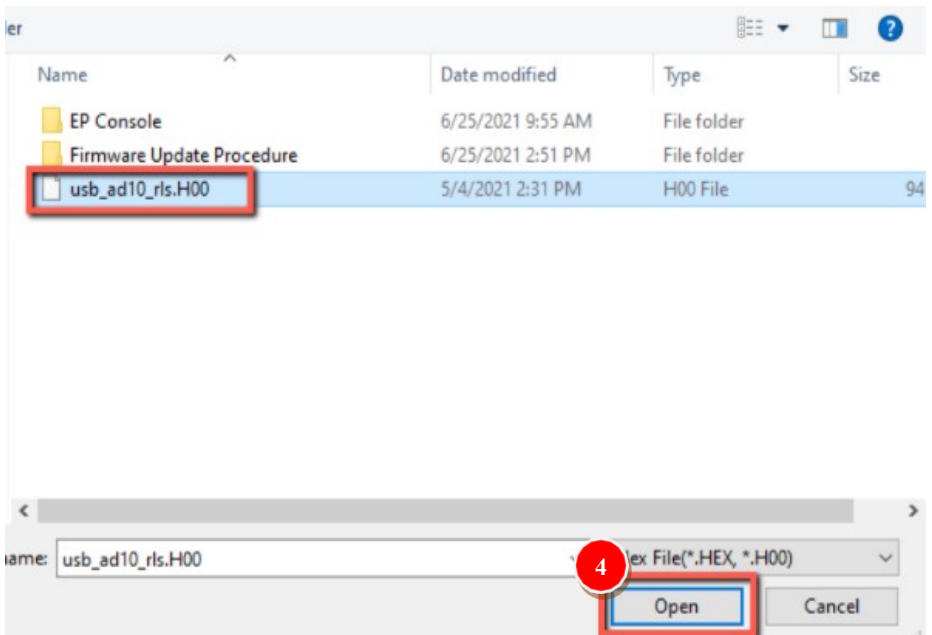

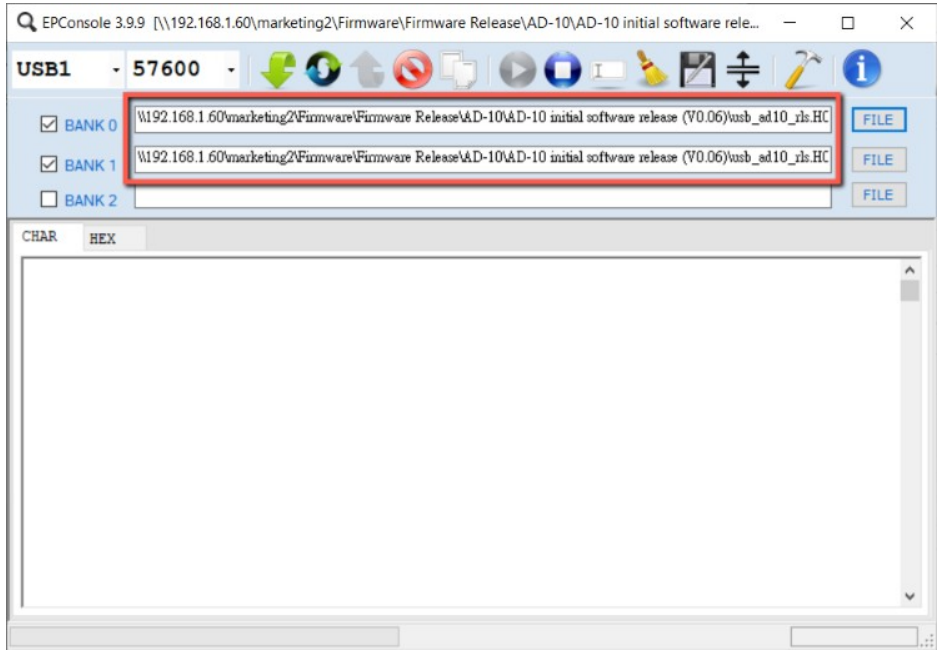

#### **3.1.5 [プログラム MCU]ボタンを押してから、進行するまで待ってください。**

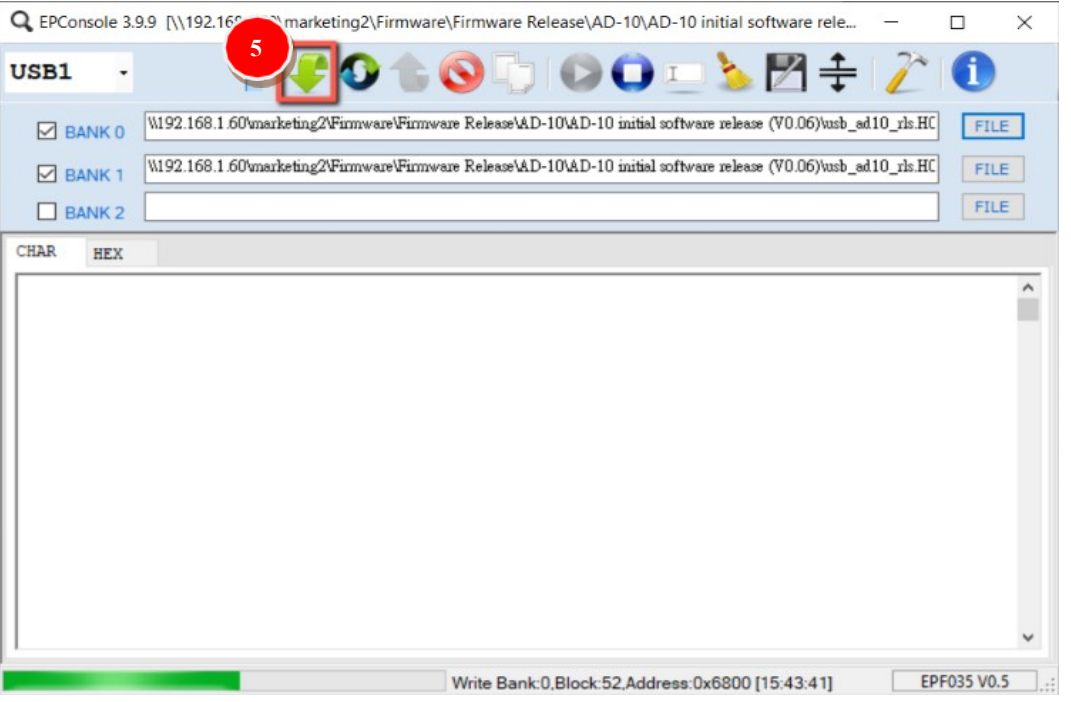

**3.1.6 進行状況バーが 100% に達すると、[プログラムと確認 BAMK0 BANK1 OK!] が表示され、ファームウェア の更新手順が正常に完了します。**

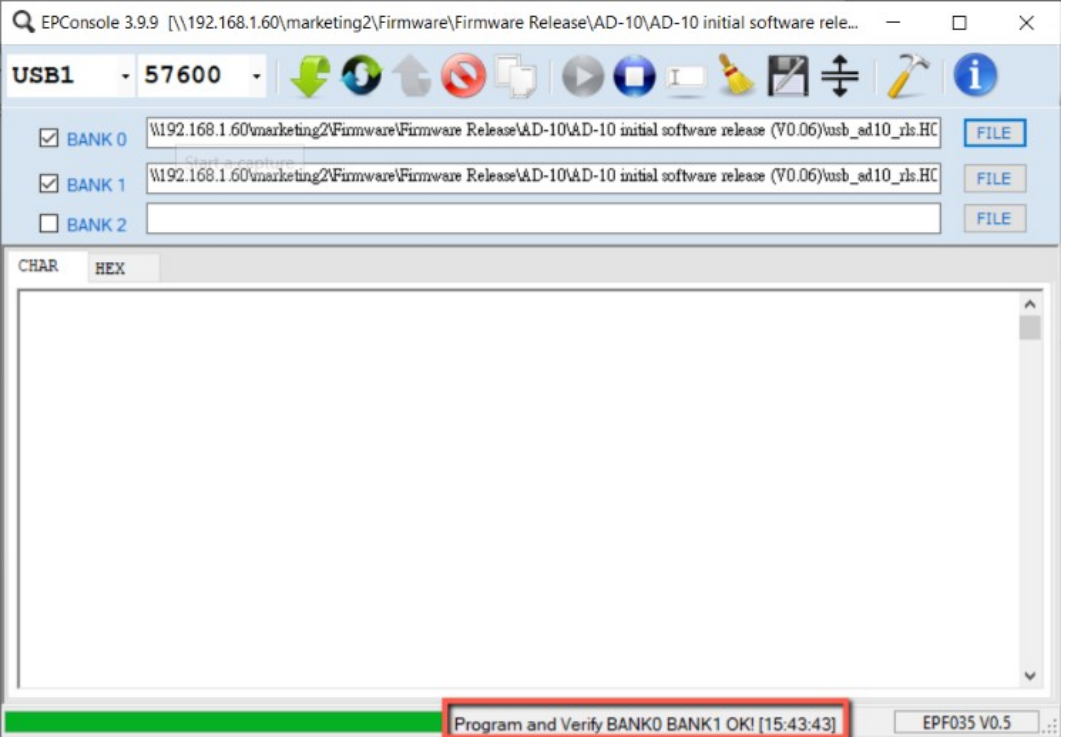

<span id="page-11-0"></span>**サポート窓口**

# datavideo JAPAN

株式会社 M&Inext datavideo 事業部

〒231-0028 神奈川県横浜市中区翁町 2-7-10 関内フレックスビル 210

TEL:045-415-0203 FAX:045-415-0255

MAIL: [service@datavideo.jp](mailto:service@datavideo.jp) URL: <http://www.datavideo.jp/>

datavideo は Datavideo Technologies Co., Ltd の登録商標です。 本書を権利者の許可なく配布、インターネットでの公開等をすることは著作権法上禁止されております。 日本語訳・制作・著作 株式会社 M&Inext

2021 年 12 月 09 日改訂